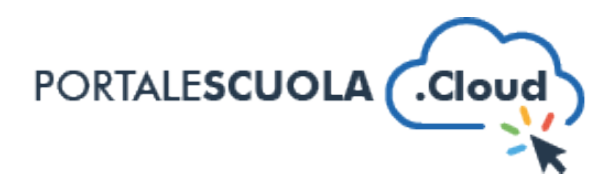

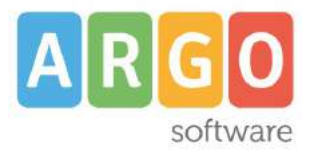

## **GUIDA SINTETICA - PUBBLICARE UN NUOVO ARTICOLO**

Per creare un nuovo articolo nel proprio sito è necessario innanzitutto fare il login attraverso il proprio pannello di controllo.

Ad accesso eseguito, cliccare su "Articoli" nel menu laterale a sinistra.

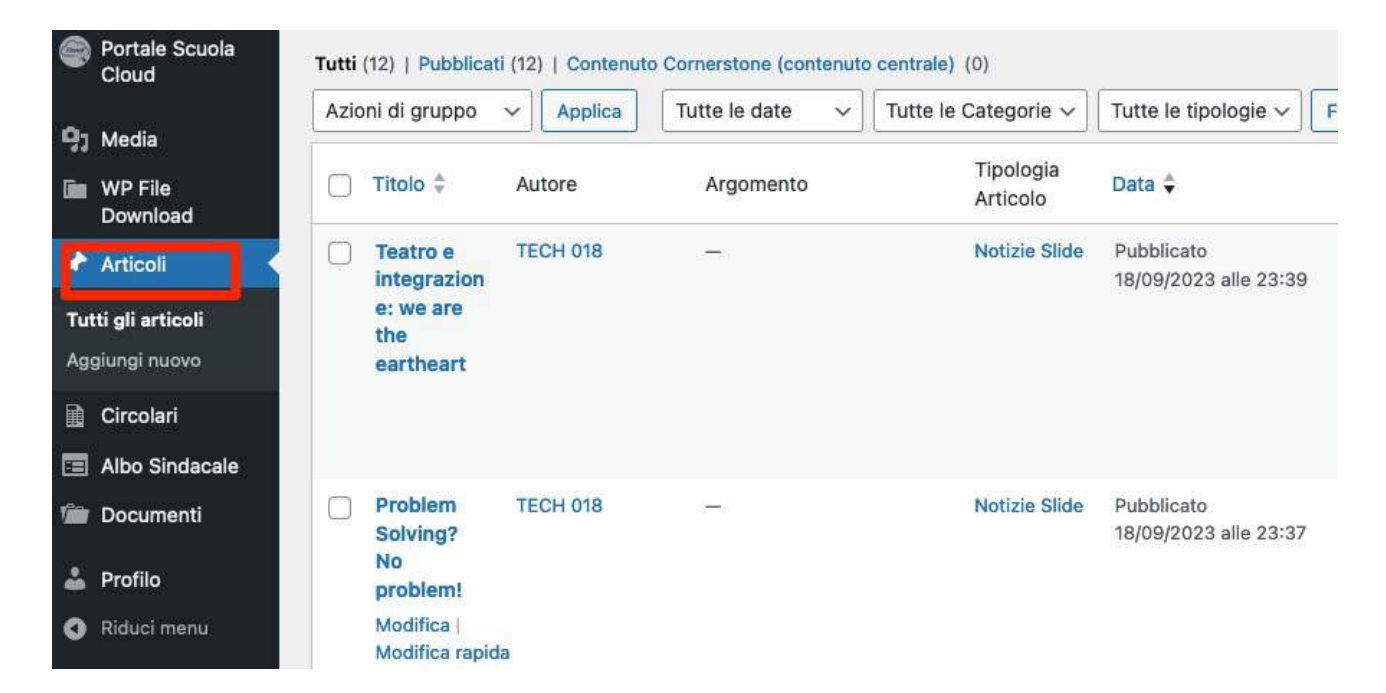

Si avrà accesso alla sezione Articoli che contiene gli articoli pubblicati. Per aggiungere un nuovo articolo, cliccare sul pulsante in alto "Aggiungi nuovo".

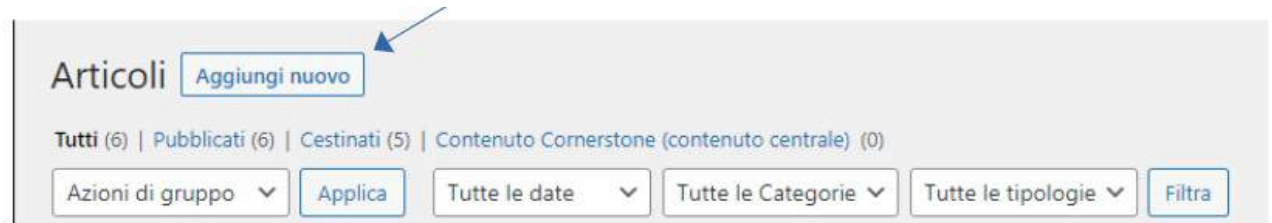

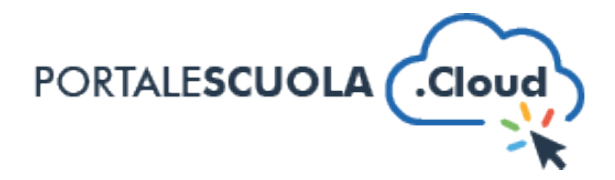

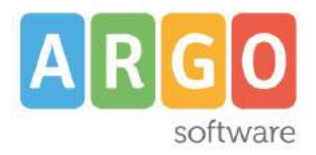

Di seguito le sezioni da compilare per la pubblicazione di un artcolo **nel rispet**o delle "Buone pratiche" previste dal DTD necessarie per non pregiudicare l'asseverazione positiva del collaudo da parte del Dipartmento per la Trasformazione Digitale e il mantenimento della compliance negli ulteriori cinque anni.

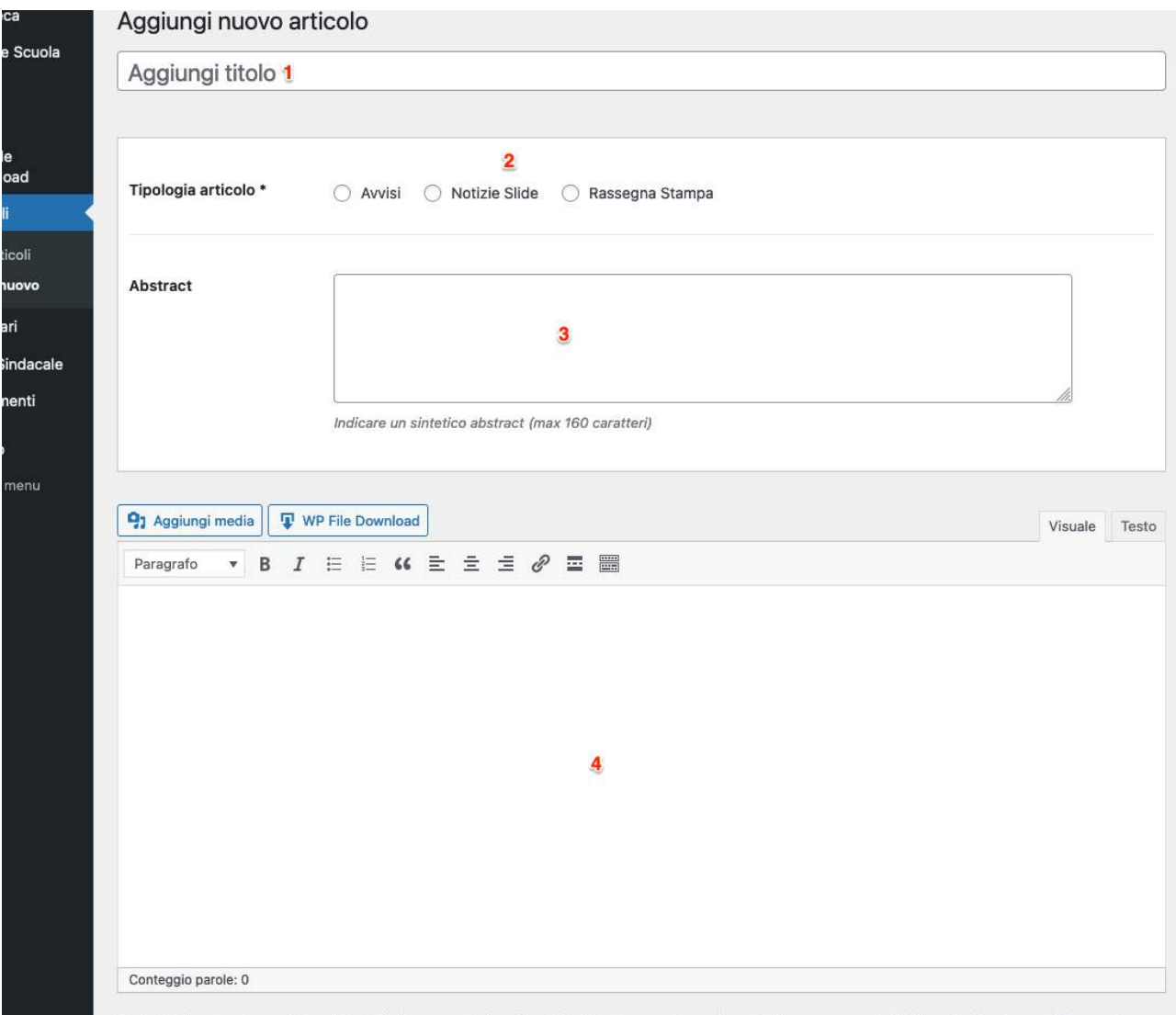

- 1. AGGIUNGI TITOLO: **non riportare il ttolo interamente in maiuscolo**
- 2. TIPOLOGIA ARTICOLO. Si può scegliere fra:
	- "Avvisi" per visualizzare l'articolo nell'apposita sezione avvisi
	- "Notizie Slide" per visualizzare l'articolo nella homepage come slide
	- "Rassegna Stampa" per visualizzare l'articolo nell'apposita sezione rassegna stampa
- 3. ABSTRACT: riportare un breve riassunto dell'articolo (obbligatorio)
- 4. TESTO: inserire all'interno del box testuale il testo relativo all'articolo (obbligatorio)

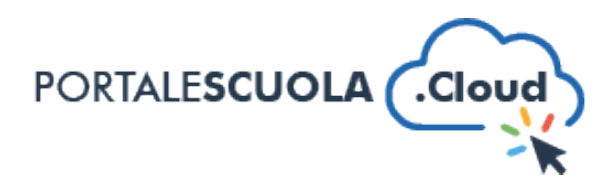

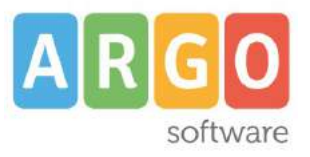

### **CARICA DOCUMENTI:**

i i documenti che ritieni rilevanti. Se devi caricare il documento puoi cre i efficace per gli utenti del sito) oppure caricarlo direttamente nei campi

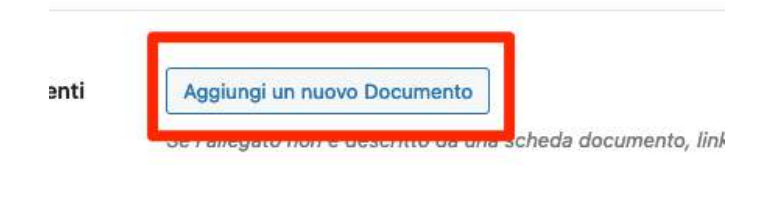

Per allegare uno o più document, cliccare sul pulsante "Aggiungi un nuovo documento": si aprirà la finestra di seguito riportata.

- Per caricare uno o più documenti cliccare sul tasto "Seleziona file" o trascinare il file all'interno del riquadro (vedi riquadro nell'immagine sottostante);

- Se il documento da caricare è già presente nel sito cliccare nella sezione "Libreria media" e selezionare il documento (vedi freccia nell'immagine sottostante).

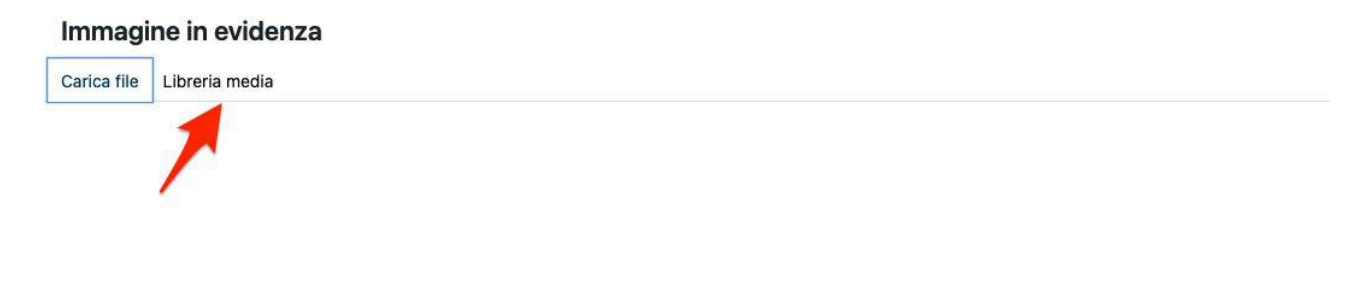

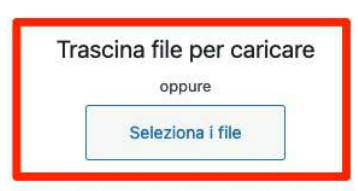

Dimensione massima di caricamento file: 20 MB.

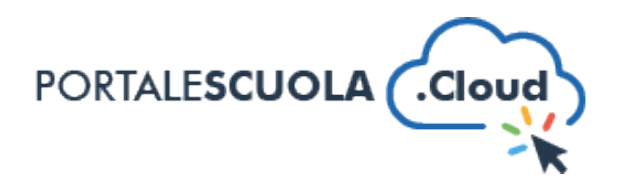

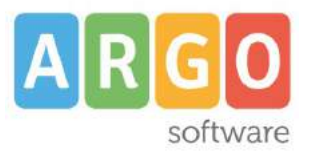

## **DATA DI PUBBLICAZIONE DELL'ARTICOLO:**

Per inserire la data di pubblicazione dell'articolo cliccare sul tasto modifica presente sulla barra laterale di destra (vedi immagine sottostante):

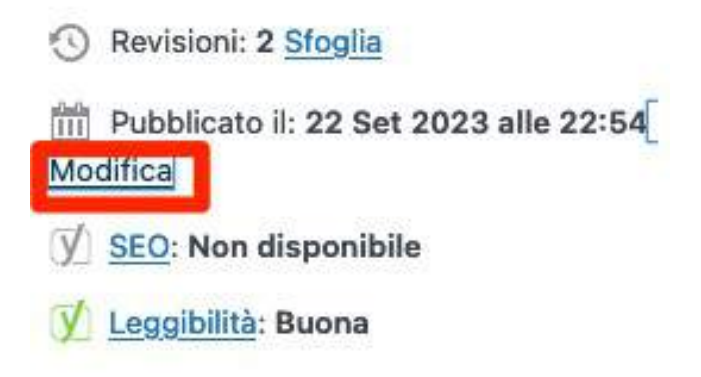

Inserire la data desiderata e cliccare su ok (vedi immagine sottostante);

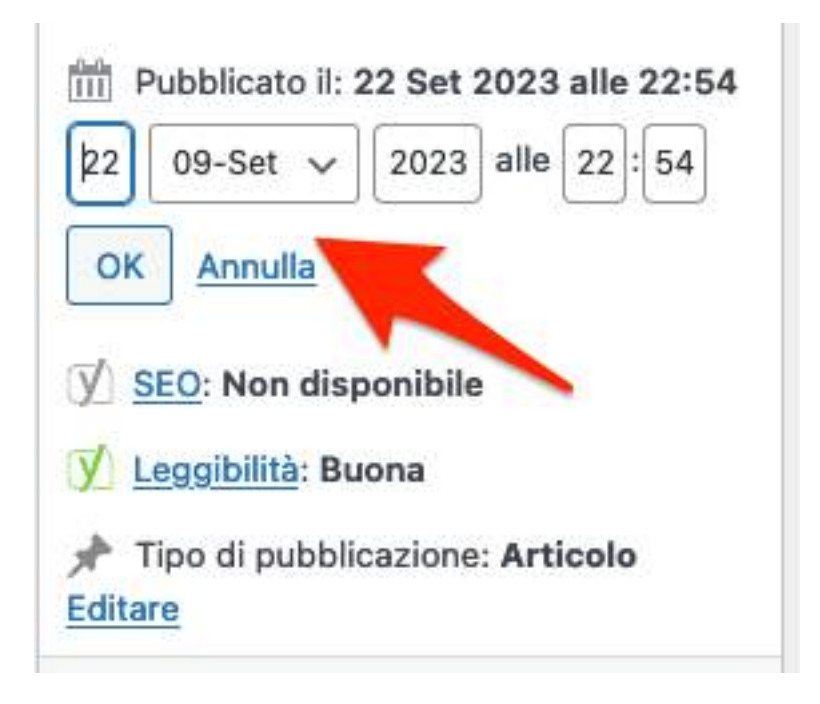

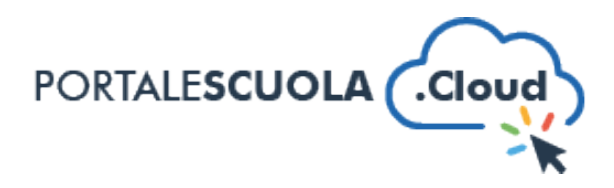

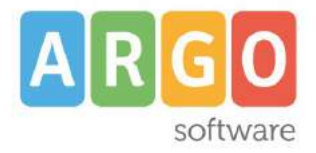

## **IMPOSTA IMMAGINE IN EVIDENZA:**

Per inserire un'immagine in evidenza cliccare sull'apposito pulsante "Imposta immagine in evidenza ".

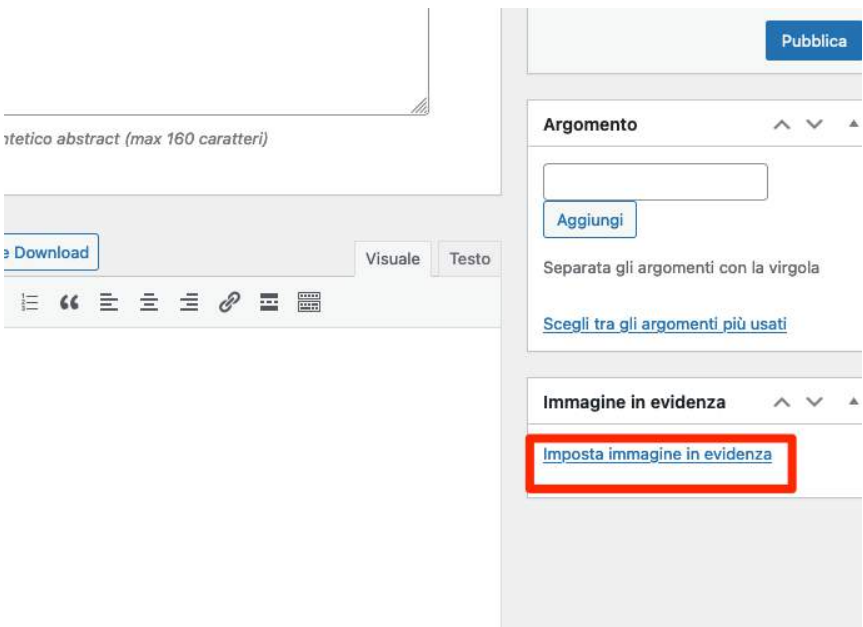

- Per caricare l'immagine cliccare sul tasto "Seleziona fle" o trascinare il fle all'interno del riquadro (vedi riquadro nell'immagine sottostante);

- Se l'immagine da caricare è già presente nel sito cliccare nella sezione "Libreria media" e selezionare il file (vedi freccia nell'immagine sottostante).

Le dimensioni ottimali dell'immagine sono le seguenti: 730 px (larghezza) x 485 px (altezza).

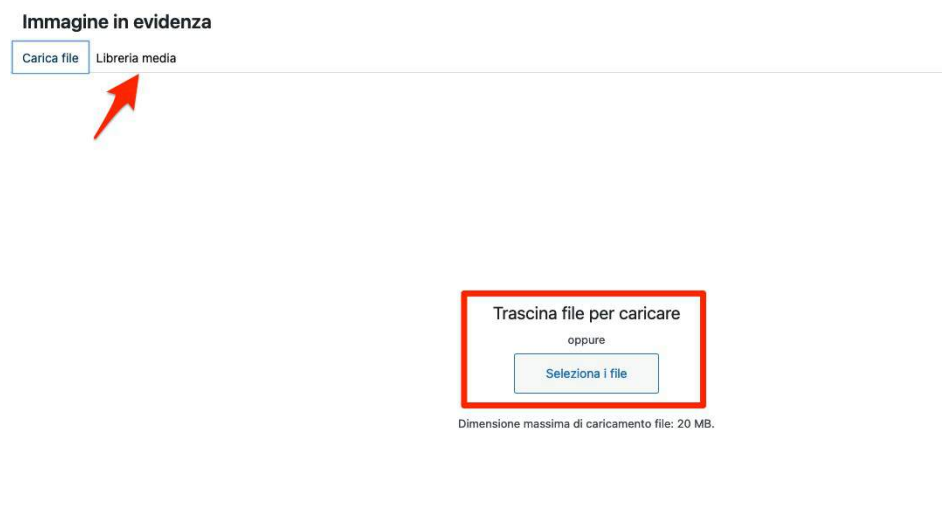

www.portalescuola.cloud - Argo Sofware Srl Tel 0932666412 Tutti i diritti sono riservati

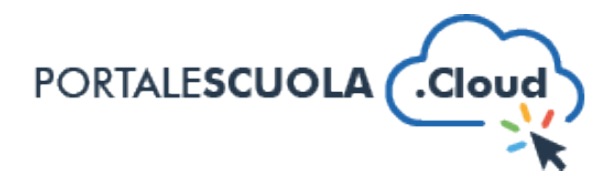

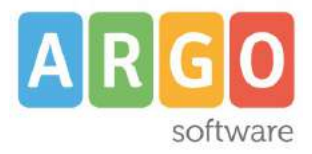

Completato l'inserimento dei dati negli appositi campi si potrà pubblicare l'articolo cliccando, sulla barra laterale di destra, sul pulsante in azzurro "Pubblica" o "Aggiorna" qualora siano state apportate modifiche ad un articolo già esistente.

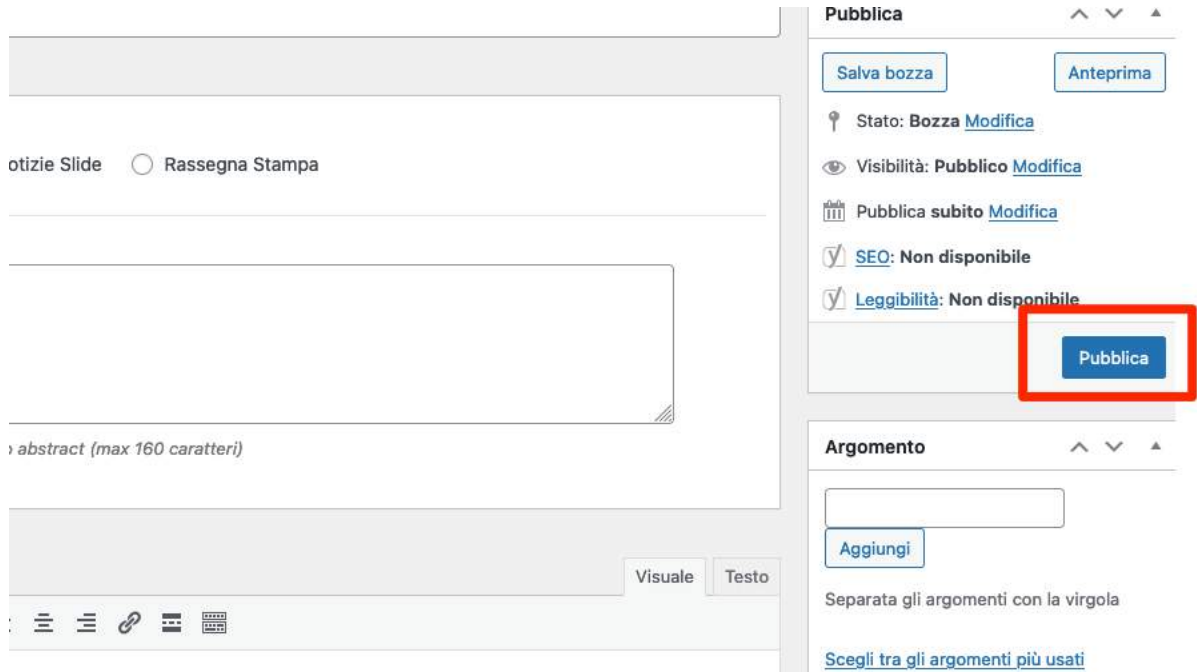

Una volta pubblicato, nella homepage l'**Avviso** verrà visualizzato nel seguente modo.

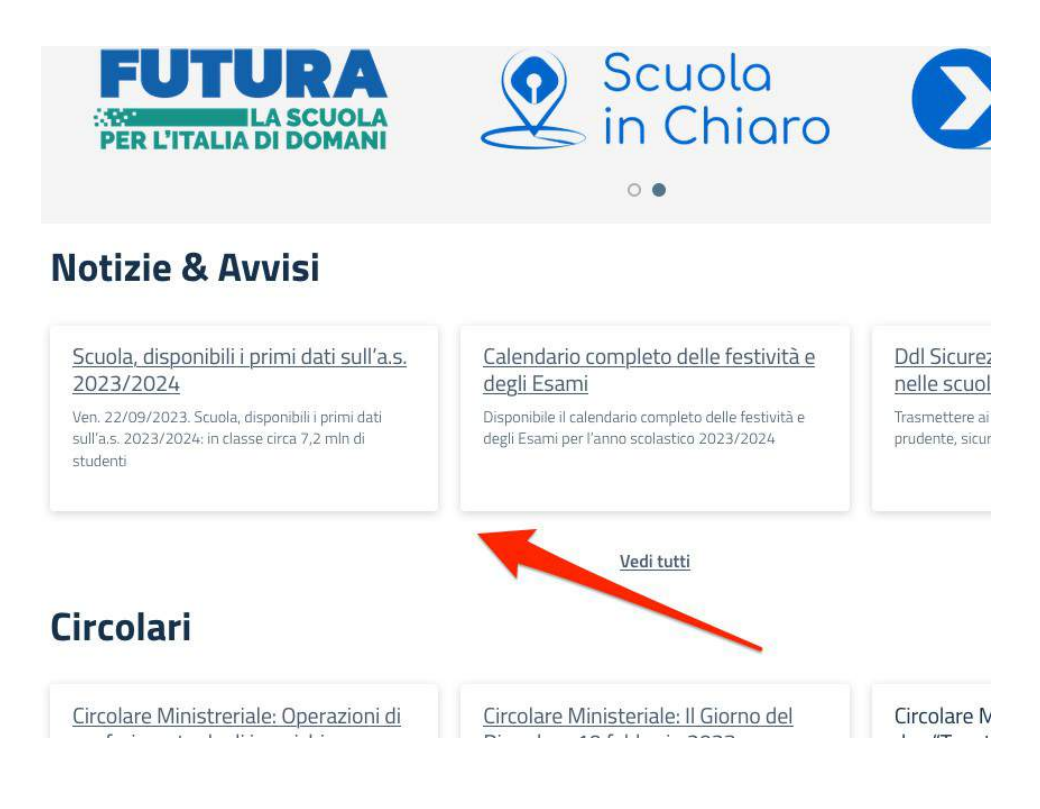

www.portalescuola.cloud - Argo Sofware Srl Tel 0932666412 Tutti i diritti sono riservati

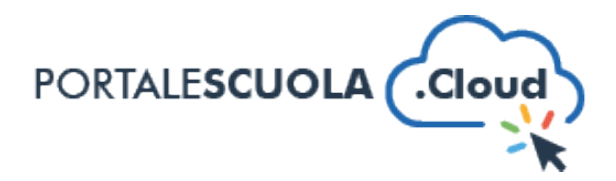

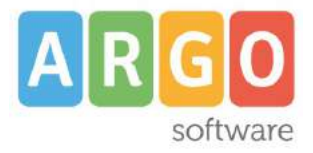

### Una volta pubblicato, nella homepage la **Notizia Slide** verrà visualizzata nel seguente modo.

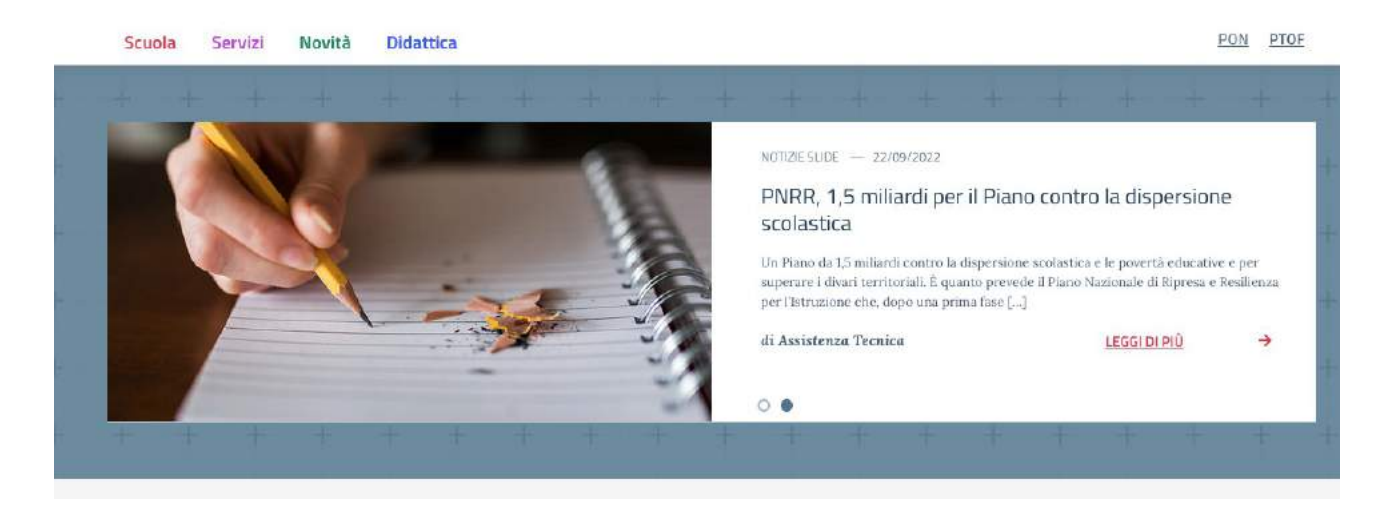

Una volta pubblicato, accedendo dalla homepage alla sezione Notizie & Avvisi e cliccando sul pulsante "Vedi Tutti", la Rassegna Stampa verrà visualizzata nel seguente modo.

## **Notizie & Avvisi**

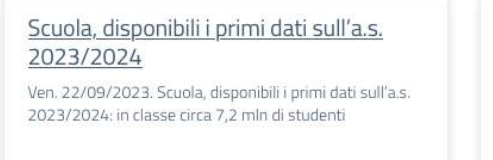

Calendario completo delle festività e degli Esami

Disponibile il calendario completo delle festività e degli Esami per l'anno scolastico 2023/2024

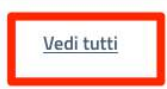

Ddl Sicurezza stradale, dal MII nelle scuole

Trasmettere ai giovani l'importanza di una prudente, sicura, consapevole

## **Circolari**

Circolare Ministreriale: Operazioni di conferimento degli incarichi dirigenziali

#### circ. n.35901

Circolare Ministreriale: Operazioni di conferimento degli incarichi dirigenziali (conferme, mutamenti e mobilità interregionale)

Circolare Ministeriale: Il Giorno del Ricordo - 10 febbraio 2023

#### circ. n.442

Il Giorno del Ricordo - 10 febbraio 2023

Circolare Ministeriale: Safer in "Together for a better internet

circ. n.357 Safer internet day "Together for a better in febbraio 2023

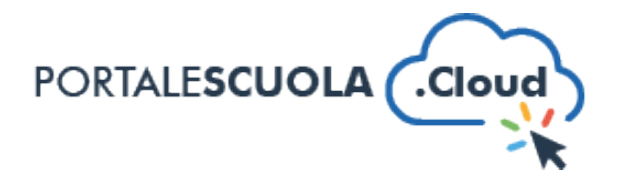

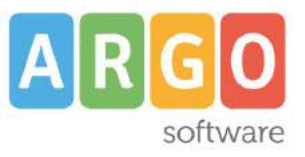

# Rassegna Stampa

Ddl Sicurezza stradale, dal MIM corsi nelle scuole

Trasmettere ai giovani l'importanza di una guida prudente, sicura, consapevole

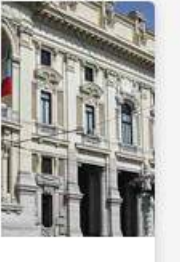

da TECH1

Vedi tutti

www.portalescuola.cloud - Argo Software Srl Tel 0932666412 Tutti i diritti sono riservati